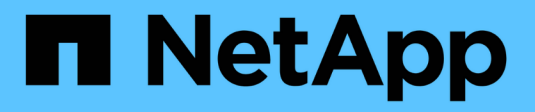

# **Crear pools y grupos de volúmenes**

SANtricity 11.6

NetApp February 12, 2024

This PDF was generated from https://docs.netapp.com/es-es/e-series-santricity-116/sm-storage/createpool-automatically.html on February 12, 2024. Always check docs.netapp.com for the latest.

# **Tabla de contenidos**

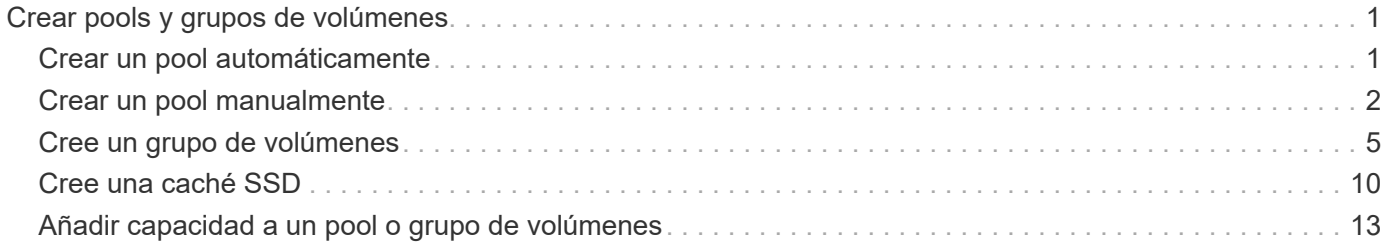

# <span id="page-2-0"></span>**Crear pools y grupos de volúmenes**

### <span id="page-2-1"></span>**Crear un pool automáticamente**

La creación de un pool se inicia automáticamente cuando System Manager detecta unidades sin asignar en la cabina de almacenamiento. Es posible usar la creación automática de pools para configurar fácilmente todas las unidades sin asignar en la cabina de almacenamiento en un pool y añadir unidades a pools existentes.

### **Antes de empezar**

Puede abrir el cuadro de diálogo **Configuración automática del pool** cuando se cumple una de estas condiciones:

- Se detectó al menos una unidad sin asignar que se puede añadir a un pool existente con tipos de unidades similares.
- Se detectaron once (11) o más unidades sin asignar que se pueden usar para crear un pool nuevo (si no se pueden añadir al pool existente debido a que los tipos de unidad son distintos).

### **Acerca de esta tarea**

Se debe recordar lo siguiente:

- Si se añaden unidades a una cabina de almacenamiento, System Manager automáticamente detecta las unidades y solicita la creación de un pool único o varios pools según el tipo de unidad y la configuración actual.
- Si se definieron pools previamente, System Manager automáticamente ofrece la opción de añadir las unidades compatibles a un pool existente. Si se añaden unidades nuevas a un pool existente, System Manager automáticamente redistribuye los datos conforme a la capacidad nueva, que ahora incluye las unidades nuevas que se añadieron.
- Al configurar una cabina de almacenamiento EF600, asegúrese de que cada controladora tenga acceso a un número igual de unidades en las primeras 12 ranuras y un número igual de unidades en las últimas 12 ranuras. Esta configuración ayuda a las controladoras a usar ambos autobuses PCIe de la unidad de forma más eficaz. Actualmente, System Manager permite seleccionar unidades en la función Avanzada al crear un grupo de volúmenes. Para la creación de un pool, se recomienda usar todas las unidades de la cabina de almacenamiento.

Puede abrir el cuadro de diálogo **Configuración automática del pool** mediante cualquiera de los siguientes métodos:

- Si se detecta capacidad sin asignar, se muestra la recomendación Configuración automática del pool en el área notificación de la página Inicio. Haga clic en **Ver configuración automática del pool** para abrir el cuadro de diálogo.
- También puede abrir el cuadro de diálogo **Configuración automática del pool** desde la página Pools y grupos de volúmenes, como se describe en la siguiente tarea.

### **Pasos**

- 1. Seleccione MENU:almacenamiento[Pools y grupos de volúmenes].
- 2. Seleccione MENU:More[Iniciar configuración automática del pool].

En la tabla de resultados, se muestra una lista de los pools nuevos, los pools existentes con unidades

añadidas o ambos. El nombre de un pool nuevo es, de forma predeterminada, un número secuencial.

Tenga en cuenta que System Manager hará lo siguiente:

- Crea un pool único si hay una cantidad suficiente de unidades del mismo tipo (HDD o SSD) y con capacidad similar.
- Cree varios pools si la capacidad sin asignar consta de diferentes tipos de unidades.
- Añade las unidades a un pool existente si ya hay un pool definido en la cabina de almacenamiento y si se añaden unidades nuevas del mismo tipo al pool.
- Añada las unidades del mismo tipo al pool existente y use los otros tipos de unidades para crear distintos pools si las unidades nuevas son de distinto tipo.
- 3. Para cambiar el nombre de una nueva agrupación, haga clic en el icono **Editar** (el lápiz).
- 4. Para ver las características adicionales del pool, sitúe el cursor sobre el icono **Detalles** (la página) o toque el icono.

Se muestra información acerca del tipo de unidad, la función de seguridad, la funcionalidad Data Assurance (DA), la protección contra pérdida de bandeja y la protección contra pérdida de cajón.

5. Haga clic en **Aceptar**.

### <span id="page-3-0"></span>**Crear un pool manualmente**

Se puede crear un pool manualmente (desde un conjunto de candidatos) si la función Pool Auto Configuration no ofrece un pool que satisfaga las necesidades. Un pool proporciona la capacidad de almacenamiento lógico necesaria desde la cual se pueden crear volúmenes individuales que se pueden utilizar para alojar las aplicaciones.

### **Antes de empezar**

- Se deben tener al menos 11 unidades con el mismo tipo de unidad (HDD o SSD).
- La protección contra pérdida de bandeja requiere que las unidades que componen el pool se coloquen al menos en seis bandejas de unidades distintas y que no haya más de dos unidades en una única bandeja de unidades.
- La protección contra pérdida de cajón requiere que las unidades que componen el pool se coloquen al menos en cinco cajones diferentes y que el pool tenga la misma cantidad de bandejas de unidades en cada cajón.
- Al configurar una cabina de almacenamiento EF600, asegúrese de que cada controladora tenga acceso a un número igual de unidades en las primeras 12 ranuras y un número igual de unidades en las últimas 12 ranuras. Esta configuración ayuda a las controladoras a usar ambos autobuses PCIe de la unidad de forma más eficaz. Actualmente, System Manager permite seleccionar unidades en la función Avanzada al crear un grupo de volúmenes. Para la creación de un pool, se recomienda usar todas las unidades de la cabina de almacenamiento.

### **Pasos**

- 1. Seleccione MENU:almacenamiento[Pools y grupos de volúmenes].
- 2. Haga clic en MENU:Create[Pool].

Aparecerá el cuadro de diálogo **Crear grupo**.

3. Escriba un nombre para el pool.

4. **Opcional:** Si tiene más de un tipo de unidad en la matriz de almacenamiento, seleccione el tipo de unidad que desea utilizar.

En la tabla de resultados, se muestra una lista de todos los pools posibles que se pueden crear.

5. Seleccione el candidato de pool que desea utilizar en función de las siguientes características y, a continuación, haga clic en **Crear**.

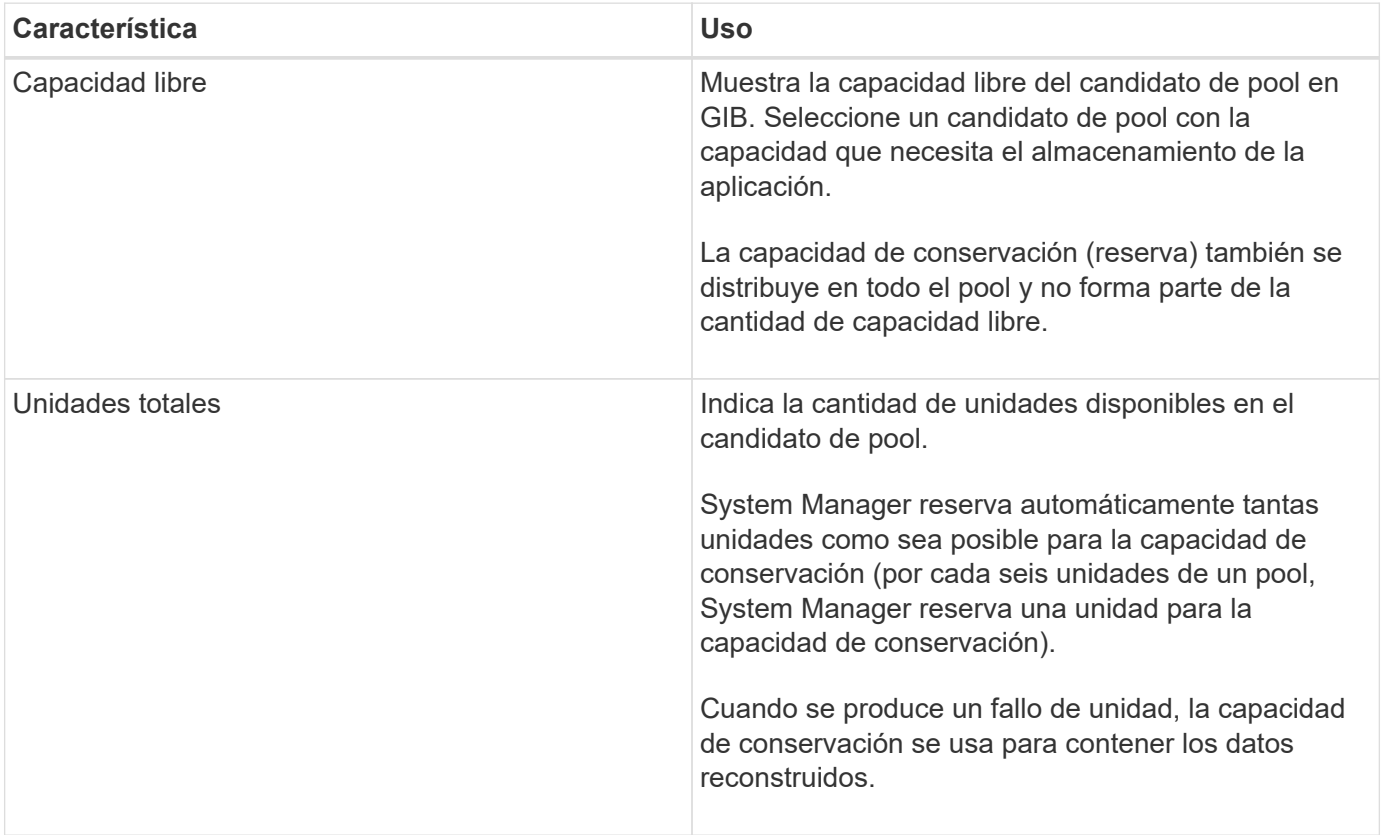

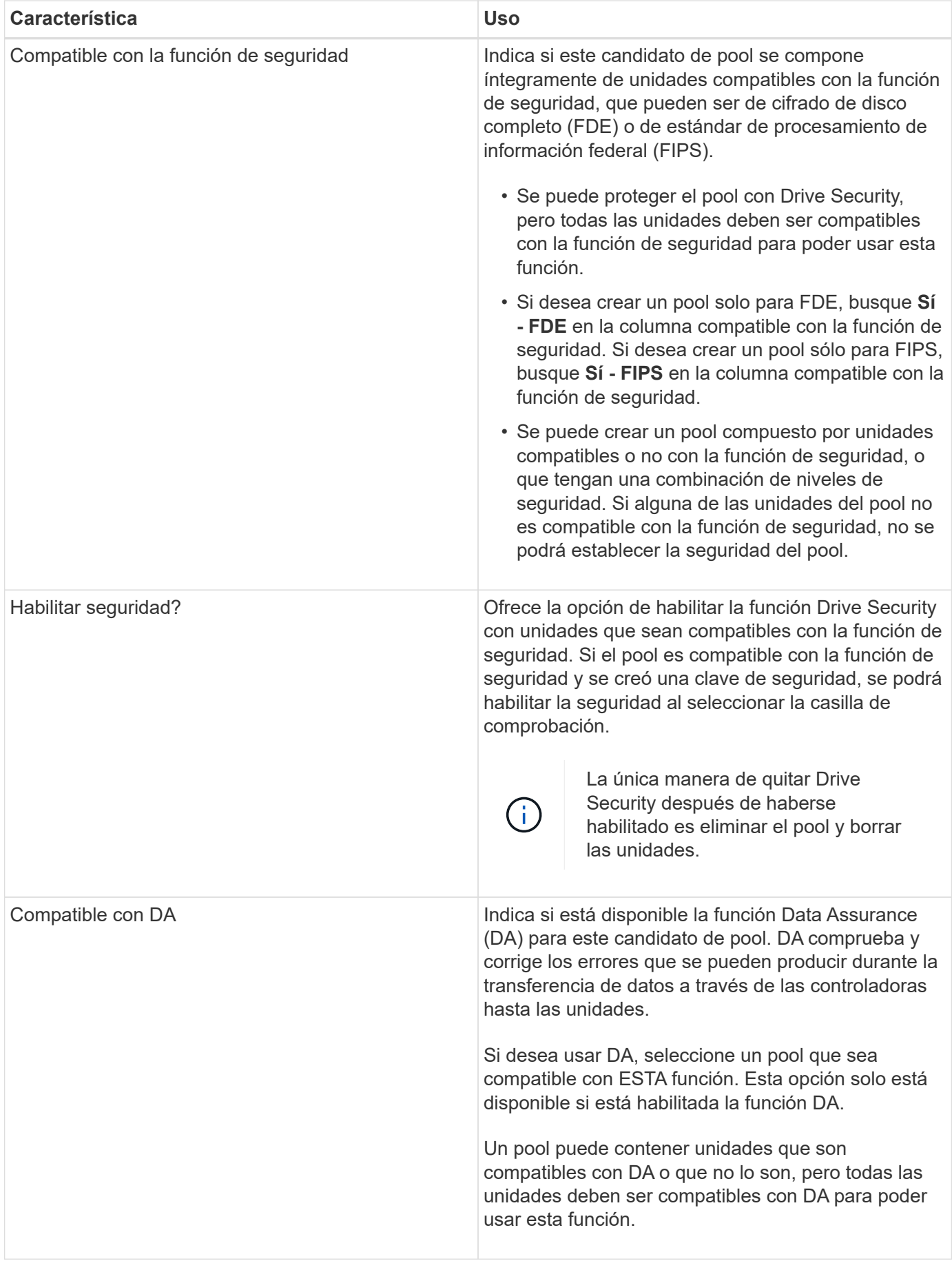

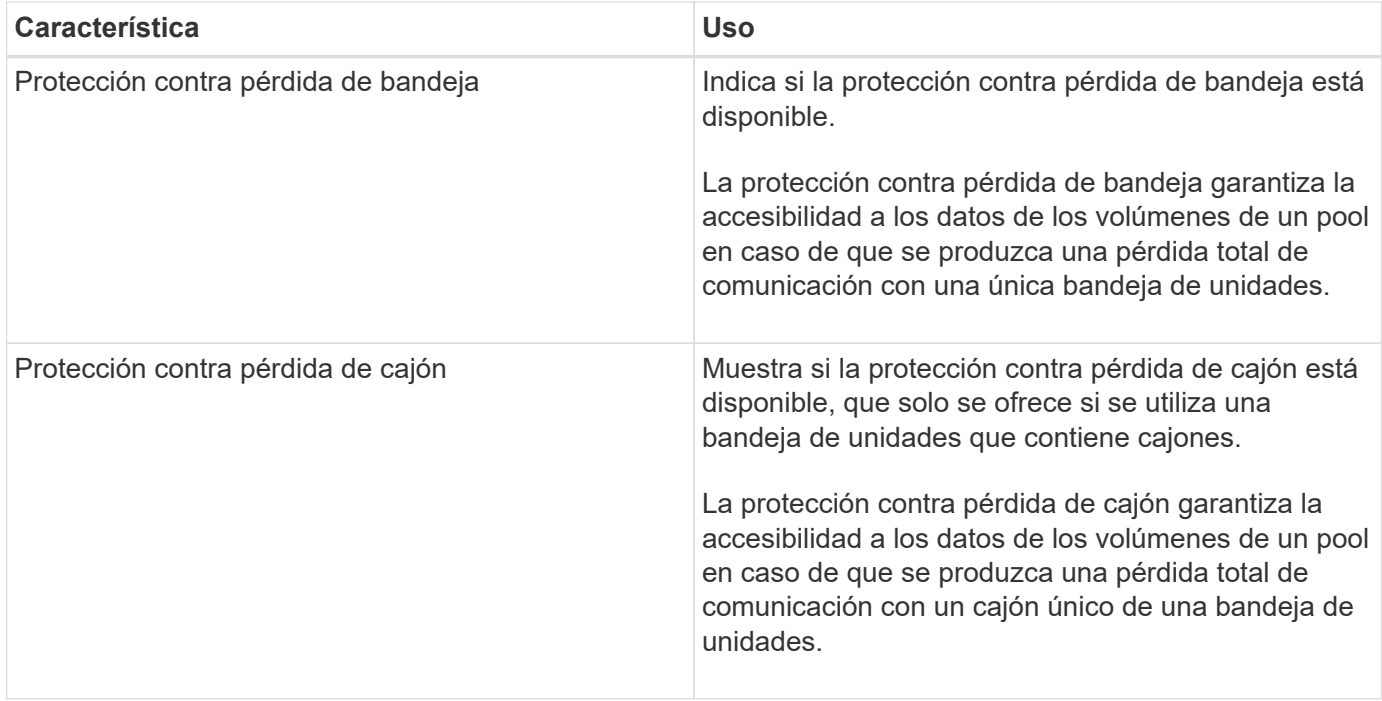

### <span id="page-6-0"></span>**Cree un grupo de volúmenes**

Es posible usar un grupo de volúmenes para crear uno o varios volúmenes a los que el host puede acceder. Un grupo de volúmenes es un contenedor para volúmenes con características compartidas, como nivel de RAID y capacidad.

### **Acerca de esta tarea**

Con unidades de mayor capacidad y la capacidad para distribuir volúmenes en controladoras, crear más de un volumen por grupo de volúmenes es una buena manera de utilizar la capacidad de almacenamiento y proteger los datos.

Siga estas reglas para crear un grupo de volúmenes:

- Se necesita al menos una unidad sin asignar.
- Existen límites en cuanto a la cantidad de capacidad de unidad que se puede tener en un único grupo de volúmenes. Estos límites varían según el tipo de host.
- Para habilitar la protección de bandeja/cajón, debe crear un grupo de volúmenes que utilice unidades ubicadas en al menos tres bandejas o cajones, a menos que utilice RAID 1, donde dos bandejas/cajones es el valor mínimo.
- Al configurar una cabina de almacenamiento EF600, asegúrese de que cada controladora tenga acceso a un número igual de unidades en las primeras 12 ranuras y un número igual de unidades en las últimas 12 ranuras. Esta configuración ayuda a las controladoras a usar ambos autobuses PCIe de la unidad de forma más eficaz. Actualmente, System Manager permite seleccionar unidades en la función Avanzada al crear un grupo de volúmenes. Para la creación de un pool, se recomienda usar todas las unidades de la cabina de almacenamiento.

Revise de qué manera la selección del nivel de RAID afecta a la capacidad resultante del grupo de volúmenes.

• Si selecciona RAID 1, debe añadir dos unidades al mismo tiempo para asegurarse de que se haya

seleccionado una pareja reflejada. Las operaciones de mirroring y segmentación (denominada RAID 10 o RAID 1+0) se logran cuando se seleccionan cuatro o más unidades.

- Si selecciona RAID 5, debe añadir un mínimo de tres unidades para crear el grupo de volúmenes.
- Si selecciona RAID 6, debe añadir un mínimo de cinco unidades para crear el grupo de volúmenes.

#### **Pasos**

- 1. Seleccione MENU:almacenamiento[Pools y grupos de volúmenes].
- 2. Haga clic en MENU:Create[Grupo de volúmenes].

Aparece el cuadro de diálogo **Crear grupo de volúmenes**.

- 3. Escriba un nombre para el grupo de volúmenes.
- 4. Seleccione el nivel de RAID que mejor cumpla sus requisitos de almacenamiento y protección de datos.

Aparece la tabla de candidatos del grupo de volúmenes, donde se muestran solo los candidatos compatibles con el nivel de RAID seleccionado.

5. **Opcional:** Si tiene más de un tipo de unidad en la matriz de almacenamiento, seleccione el tipo de unidad que desea utilizar.

Aparece la tabla de candidatos del grupo de volúmenes, donde se muestran solo los candidatos compatibles con el tipo de unidad y el nivel de RAID seleccionados.

6. **Opcional:** puede seleccionar el método automático o el método manual para definir las unidades que se utilizarán en el grupo de volúmenes. El método automático es la selección predeterminada.

Para seleccionar unidades manualmente, haga clic en el enlace **selección manual de unidades (avanzada)**. Al hacer clic en esta opción, cambia a **Seleccionar automáticamente unidades (avanzadas)**.

El método manual permite seleccionar las unidades específicas que componen el grupo de volúmenes. Es posible seleccionar unidades sin asignar específicas para obtener la capacidad requerida. Si la cabina de almacenamiento contiene unidades con tipos de medios diferentes o tipos de interfaces diferentes, es posible seleccionar solo la capacidad sin configurar de un solo tipo de unidad para crear el grupo de volúmenes.

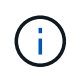

Solo los expertos que entienden la redundancia de unidades y las configuraciones de unidades óptimas deben usar el método manual.

7. Según las características de la unidad que se muestran, seleccione las unidades que desea usar en el grupo de volúmenes y, a continuación, haga clic en **Crear**.

Las características de la unidad que se muestran dependen de si se seleccionó el método automático o el método manual.

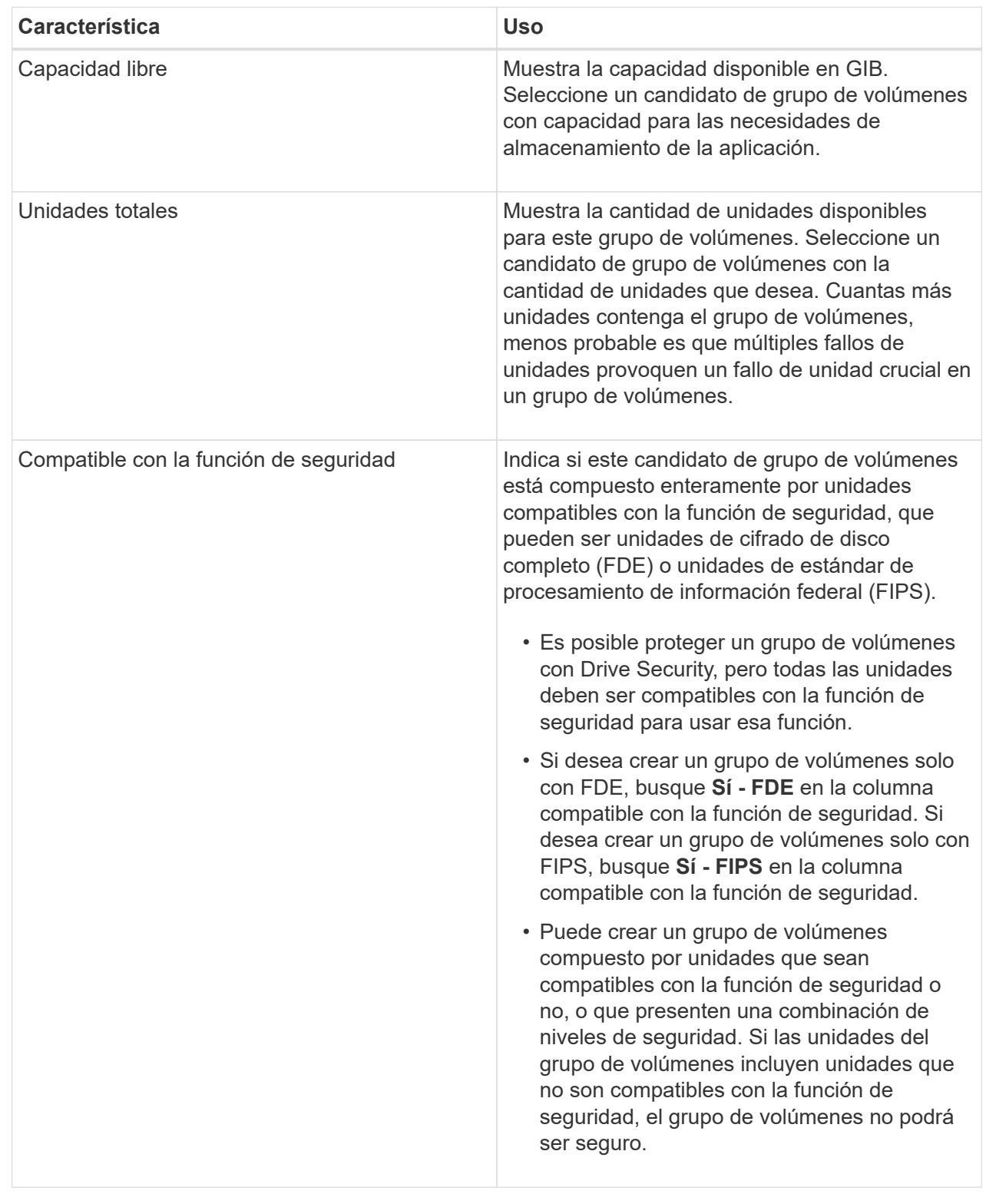

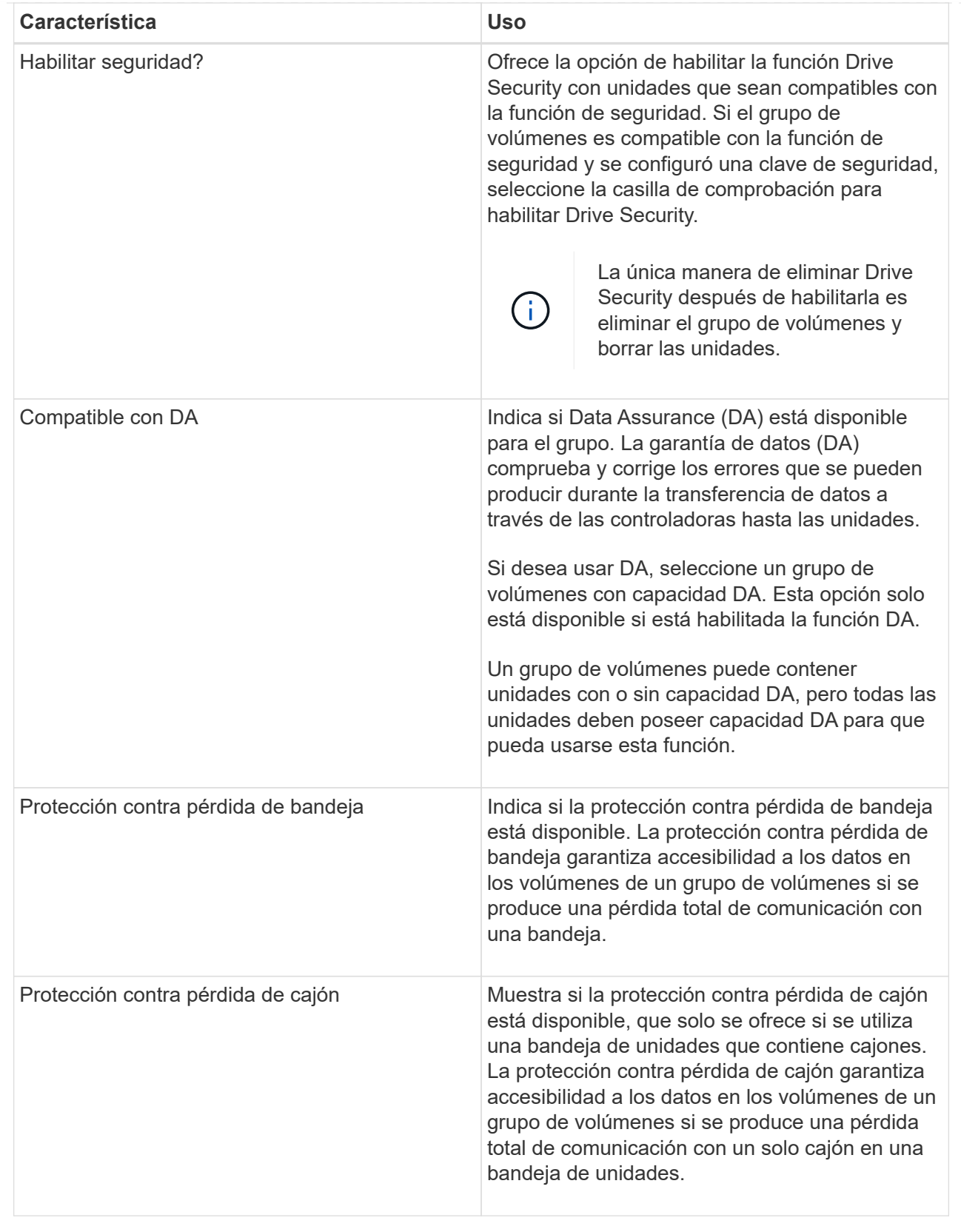

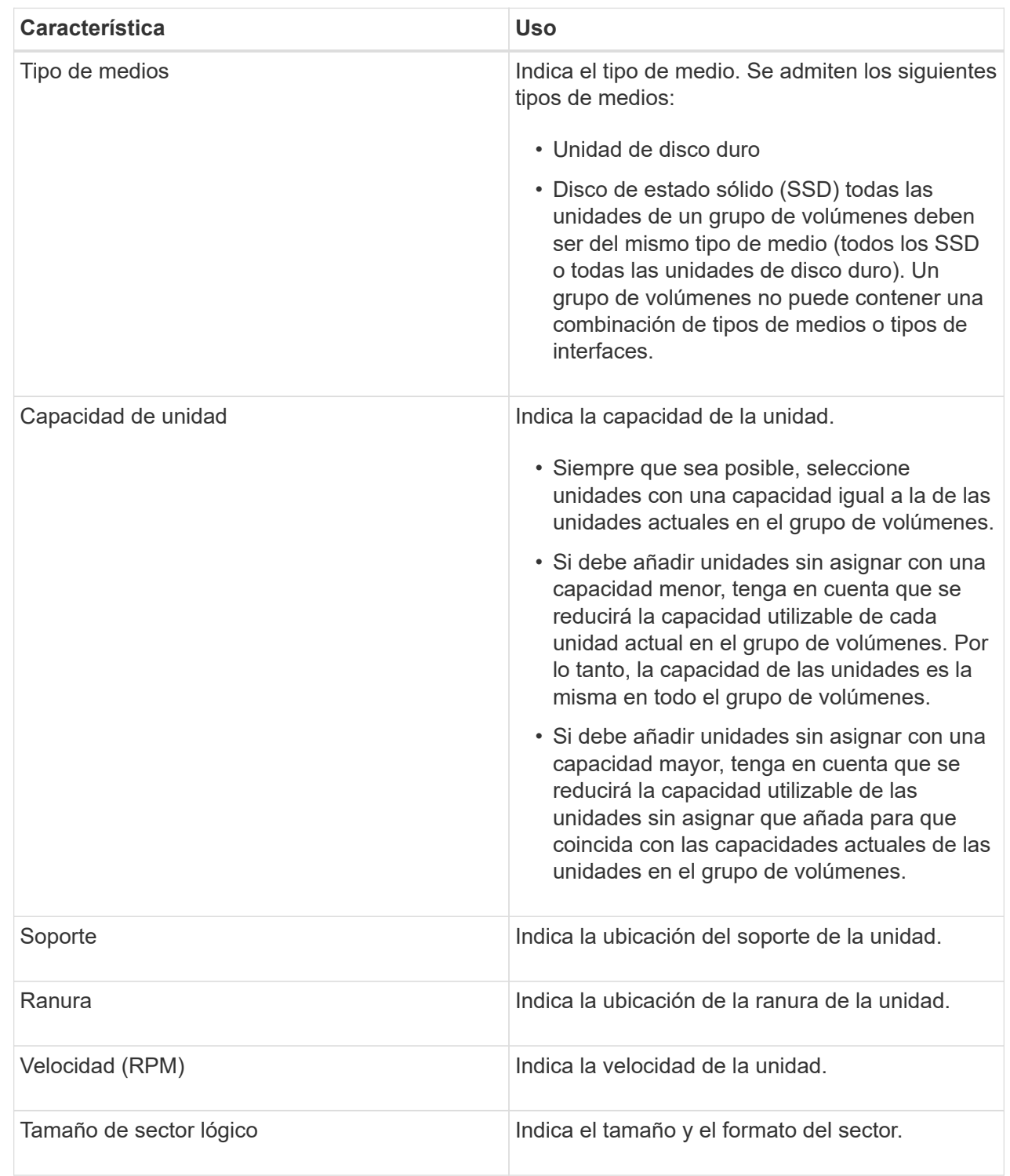

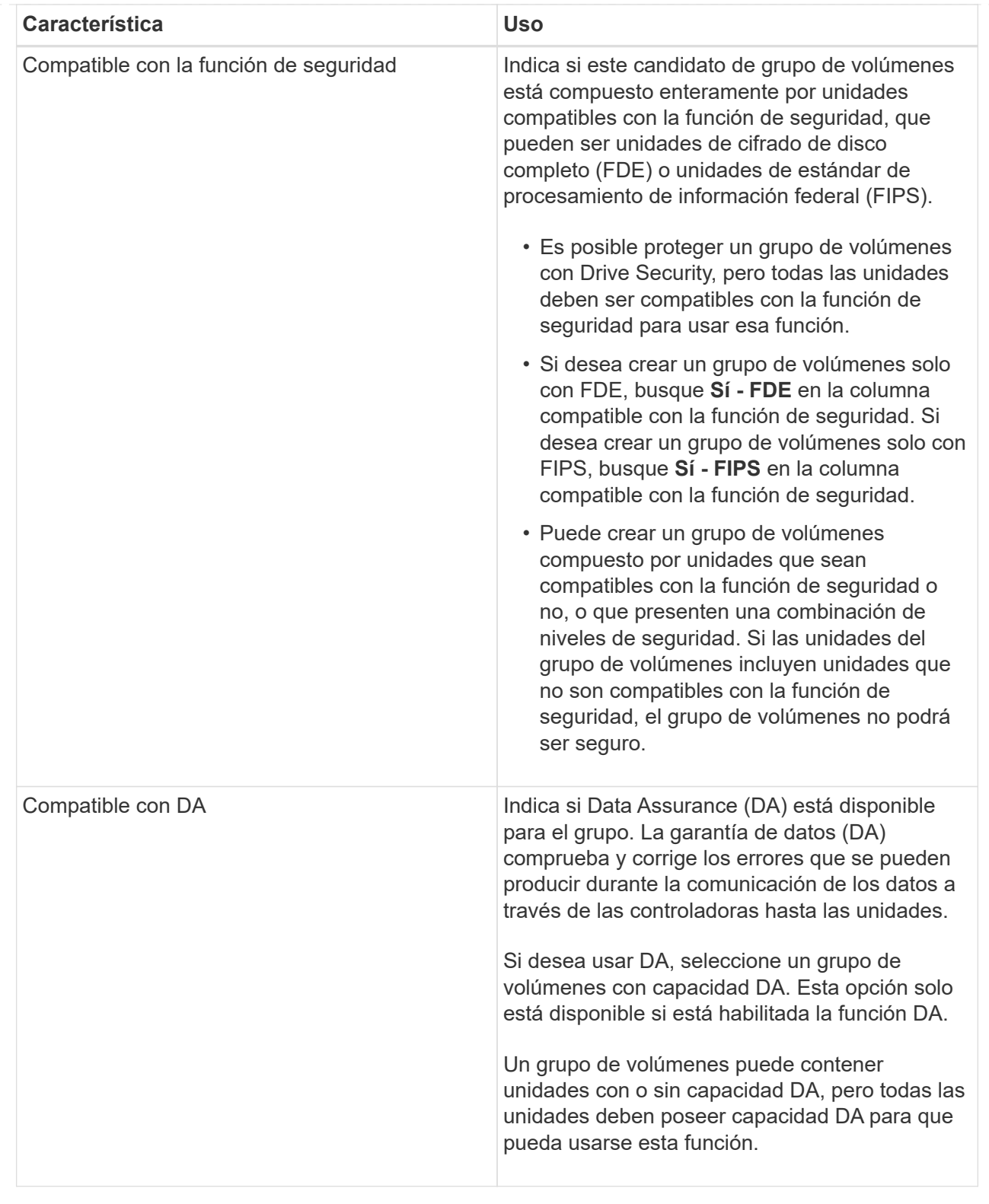

## <span id="page-11-0"></span>**Cree una caché SSD**

Para acelerar de manera dinámica el rendimiento del sistema, se puede usar la función SSD Cache para almacenar en caché los datos a los que se accede con mayor frecuencia (datos "activos") en unidades de estado sólido (SSD) de menor latencia. La

caché SSD se usa exclusivamente para las lecturas del host.

### **Antes de empezar**

La cabina de almacenamiento debe tener algunas unidades SSD.

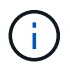

Caché SSD no está disponible en el sistema de almacenamiento EF600.

### **Acerca de esta tarea**

Para la creación de una caché SSD, es posible usar una unidad única o varias unidades. Debido a que la caché de lectura se encuentra en la cabina de almacenamiento, todas las aplicaciones que utilizan la cabina de almacenamiento comparten el almacenamiento en caché. Una vez seleccionados los volúmenes que se desean almacenar en caché, el almacenamiento en caché se realiza de forma automática y dinámica.

Siga las siguientes directrices al crear una caché SSD.

- Puede habilitar la función de seguridad en la caché SSD solo en el momento de la creación, no después.
- Solo se admite una caché SSD por cabina de almacenamiento.
- La capacidad máxima de la caché SSD utilizable de una cabina de almacenamiento depende de la capacidad de la caché primaria de la controladora.
- Las imágenes Snapshot no admiten la función SSD Cache.
- Si importa o exporta volúmenes que tienen habilitada o deshabilitada la función SSD Cache, los datos en caché no se importan ni se exportan.
- Cualquier volumen asignado para utilizar una caché SSD de una controladora no es elegible para una transferencia de equilibrio de carga automática.
- Si los volúmenes asociados tienen la función de seguridad habilitada, cree una caché SSD con la función de seguridad habilitada.

### **Pasos**

- 1. Seleccione MENU:almacenamiento[Pools y grupos de volúmenes].
- 2. Haga clic en menú:Crear[caché SSD].

Aparece el cuadro de diálogo Crear caché \* SSD\*.

- 3. Escriba un nombre para la caché SSD.
- 4. Seleccione el candidato de caché SSD que desea usar según las siguientes características.

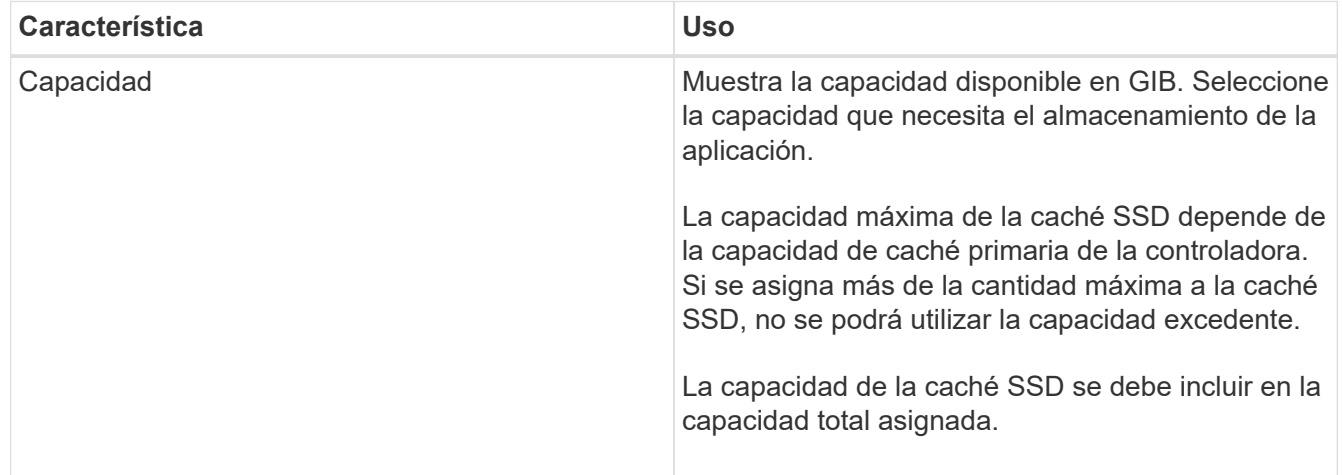

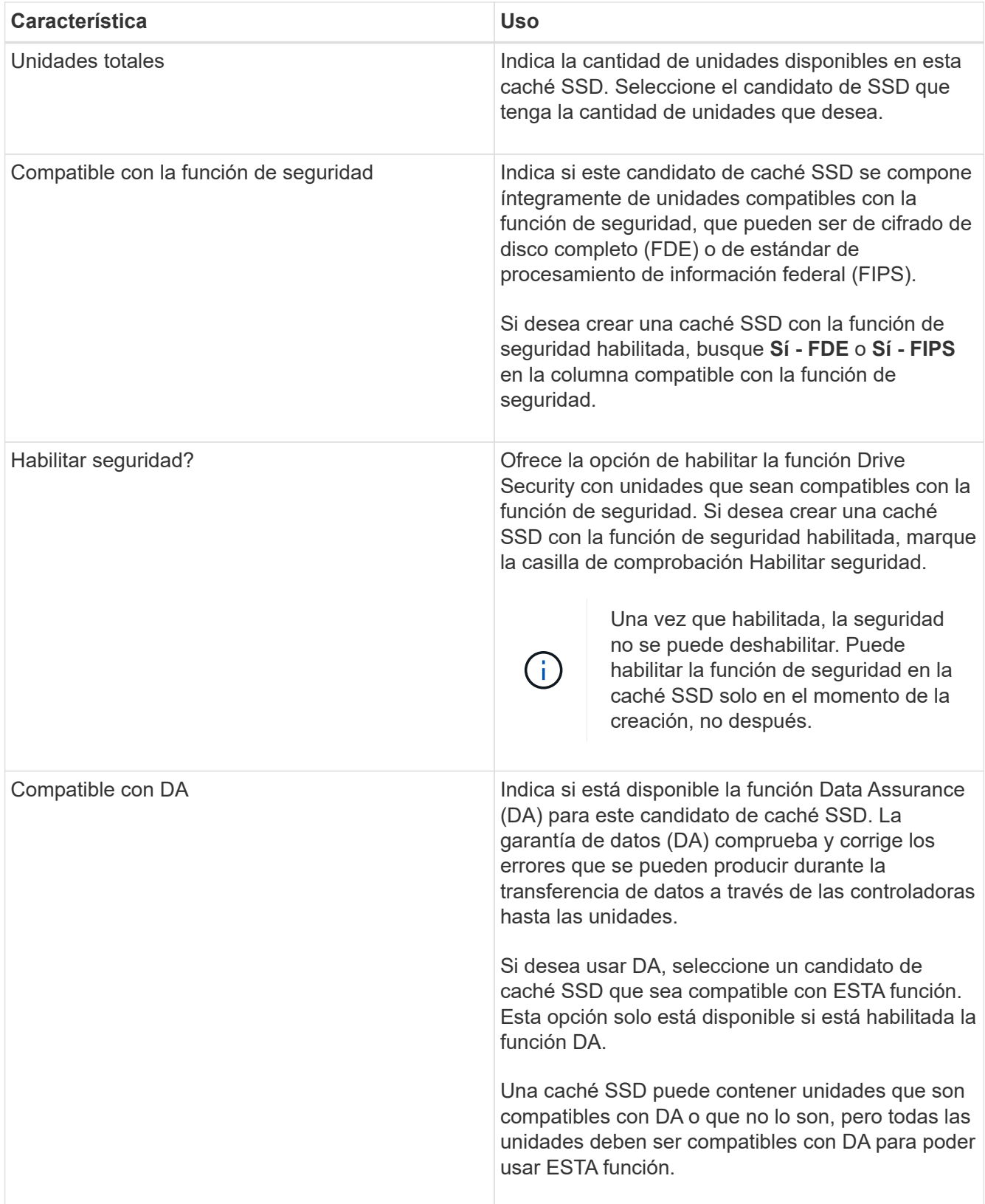

5. Asocie la caché SSD con los volúmenes para los que desea implementar el almacenamiento en caché de lectura de SSD. Para activar caché SSD en volúmenes compatibles de inmediato, active la casilla de verificación **Activar caché SSD en volúmenes compatibles existentes asignados a hosts**.

Los volúmenes son compatibles si comparten las mismas funcionalidades Drive Security y DA.

## <span id="page-14-0"></span>**Añadir capacidad a un pool o grupo de volúmenes**

Es posible añadir unidades para expandir la capacidad de un pool o un grupo de volúmenes existente. Con la ampliación, se incluye capacidad libre adicional al pool o grupo de volúmenes. Se puede utilizar esta capacidad libre para crear volúmenes adicionales. Es posible acceder a los datos de los volúmenes durante esta operación.

### **Antes de empezar**

- Las unidades deben estar en el estado óptima.
- Las unidades deben ser del mismo tipo (unidad de disco duro o unidad de estado sólido).
- El pool o el grupo de volúmenes deben estar en el estado óptima.
- Si todas las unidades del pool o grupo de volúmenes son compatibles con la función de seguridad, añada únicamente unidades compatibles con la función de seguridad para continuar usando las habilidades de cifrado de ese tipo de unidades.

Las unidades compatibles con la función de seguridad pueden ser unidades de cifrado de disco completo (FDE) o de estándar de procesamiento de información federal (FIPS).

### **Acerca de esta tarea**

En los pools, es posible añadir 60 unidades al mismo tiempo como máximo o hasta 60 unidades en múltiplos de 5. En los grupos de volúmenes, es posible añadir 2 unidades al mismo tiempo como máximo. Si necesita añadir más unidades que la cantidad máxima, repita el procedimiento. (Un pool no puede contener más unidades que el límite máximo de una cabina de almacenamiento.)

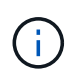

Al añadir unidades, es posible que sea necesario aumentar la capacidad de conservación. Se recomienda aumentar la capacidad reservada después de una operación de ampliación.

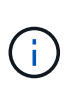

Evite el uso de unidades compatibles con la función Data Assurance (DA) para añadir capacidad a un pool o un grupo de volúmenes no compatibles con DA. El pool o el grupo de volúmenes no podrán aprovechar las funcionalidades de las unidades compatibles con DA. Contemple la posibilidad de usar unidades no compatibles con DA en esta situación.

### **Pasos**

- 1. Seleccione MENU:almacenamiento[Pools y grupos de volúmenes].
- 2. Seleccione el pool o el grupo de volúmenes a los que desea añadir unidades y haga clic en **Añadir capacidad**.

Aparecerá el cuadro de diálogo **Añadir capacidad**. Solo se muestran las unidades sin asignar que son compatibles con el pool o el grupo de volúmenes.

3. En **Seleccione las unidades para añadir capacidad…**, seleccione una o varias unidades que desea añadir al pool o grupo de volúmenes existente.

El firmware de la controladora ordena las unidades sin asignar de modo que las mejores opciones se enumeren primero. La capacidad libre total añadida al pool o grupo de volúmenes se muestra debajo de la lista en **capacidad total seleccionada**.

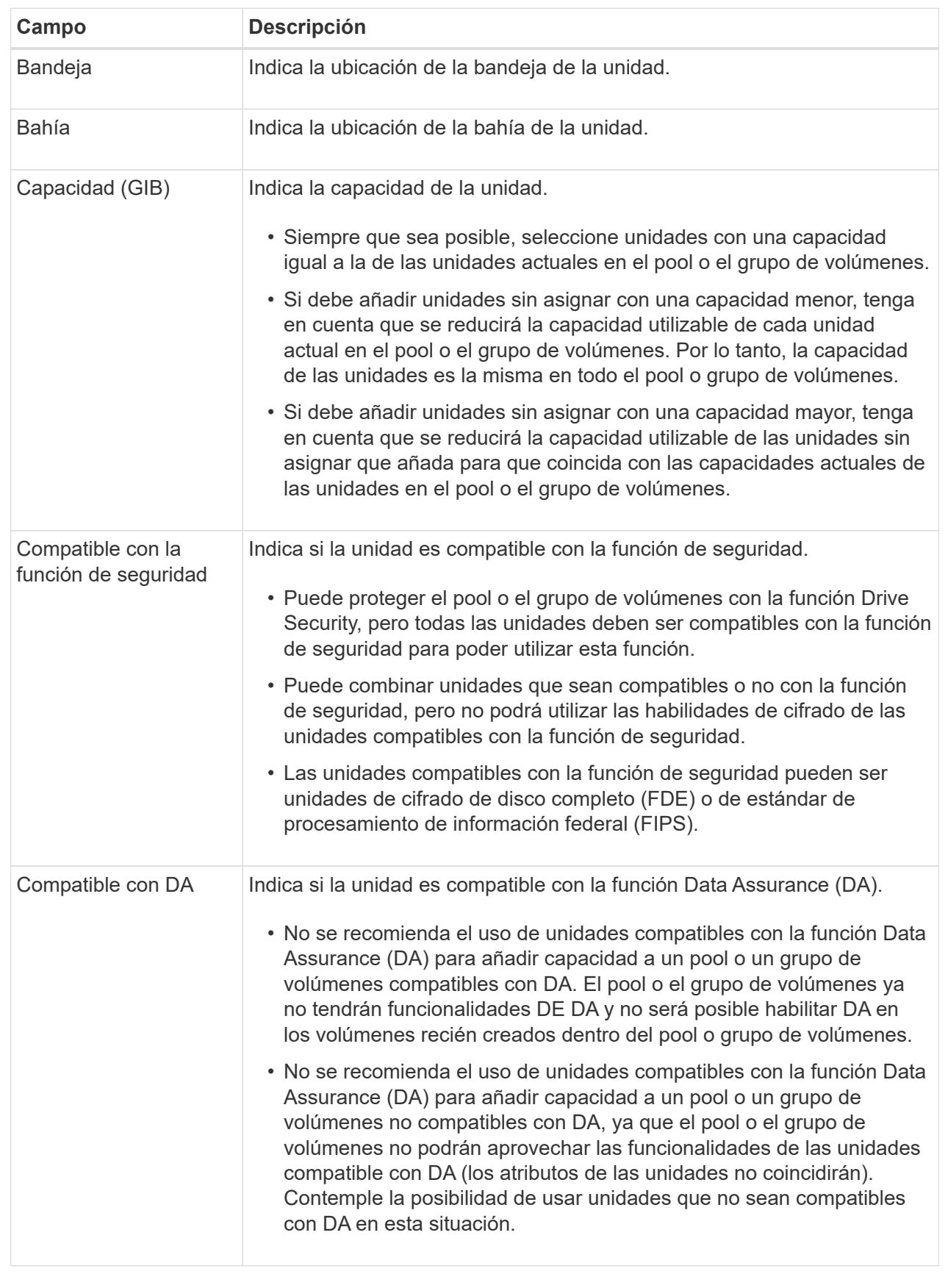

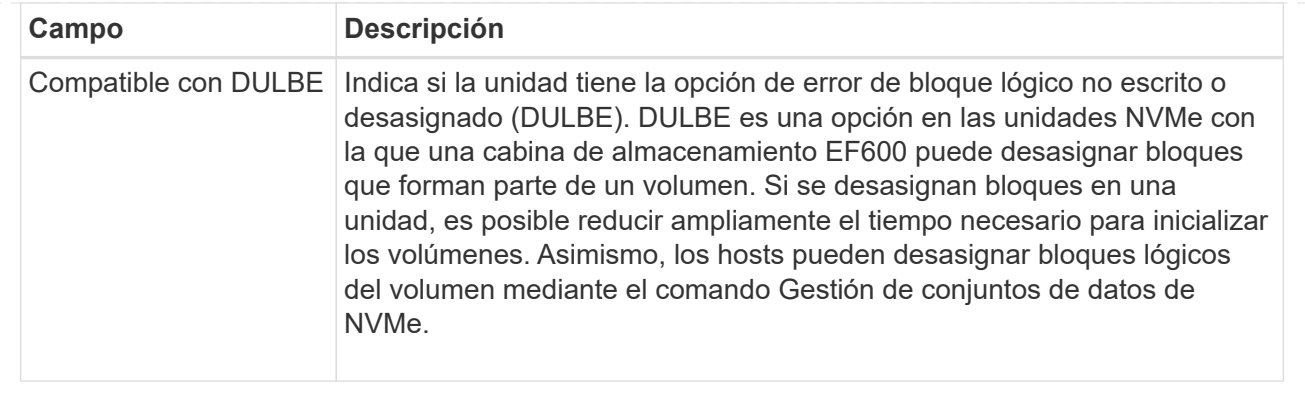

### 4. Haga clic en **Agregar**.

Si desea añadir unidades a un pool o grupo de volúmenes, se muestra un cuadro de diálogo de confirmación al seleccionar una unidad por la que el pool o el grupo de volúmenes ya no tendrá uno o varios de los siguientes atributos:

- Protección contra pérdida de bandeja
- Protección contra pérdida de cajón
- Funcionalidad de cifrado de disco completo
- Funcionalidad de garantía de datos
- Funcionalidad DULBE

Para continuar, haga clic en **Sí**; de lo contrario, haga clic en **Cancelar**.

### **Resultados**

Después de añadir las unidades sin asignar a un pool o grupo de volúmenes, se redistribuyen los datos de cada volumen del pool o del grupo de volúmenes para incluir las unidades adicionales.

### **Información de copyright**

Copyright © 2024 NetApp, Inc. Todos los derechos reservados. Imprimido en EE. UU. No se puede reproducir este documento protegido por copyright ni parte del mismo de ninguna forma ni por ningún medio (gráfico, electrónico o mecánico, incluidas fotocopias, grabaciones o almacenamiento en un sistema de recuperación electrónico) sin la autorización previa y por escrito del propietario del copyright.

El software derivado del material de NetApp con copyright está sujeto a la siguiente licencia y exención de responsabilidad:

ESTE SOFTWARE LO PROPORCIONA NETAPP «TAL CUAL» Y SIN NINGUNA GARANTÍA EXPRESA O IMPLÍCITA, INCLUYENDO, SIN LIMITAR, LAS GARANTÍAS IMPLÍCITAS DE COMERCIALIZACIÓN O IDONEIDAD PARA UN FIN CONCRETO, CUYA RESPONSABILIDAD QUEDA EXIMIDA POR EL PRESENTE DOCUMENTO. EN NINGÚN CASO NETAPP SERÁ RESPONSABLE DE NINGÚN DAÑO DIRECTO, INDIRECTO, ESPECIAL, EJEMPLAR O RESULTANTE (INCLUYENDO, ENTRE OTROS, LA OBTENCIÓN DE BIENES O SERVICIOS SUSTITUTIVOS, PÉRDIDA DE USO, DE DATOS O DE BENEFICIOS, O INTERRUPCIÓN DE LA ACTIVIDAD EMPRESARIAL) CUALQUIERA SEA EL MODO EN EL QUE SE PRODUJERON Y LA TEORÍA DE RESPONSABILIDAD QUE SE APLIQUE, YA SEA EN CONTRATO, RESPONSABILIDAD OBJETIVA O AGRAVIO (INCLUIDA LA NEGLIGENCIA U OTRO TIPO), QUE SURJAN DE ALGÚN MODO DEL USO DE ESTE SOFTWARE, INCLUSO SI HUBIEREN SIDO ADVERTIDOS DE LA POSIBILIDAD DE TALES DAÑOS.

NetApp se reserva el derecho de modificar cualquiera de los productos aquí descritos en cualquier momento y sin aviso previo. NetApp no asume ningún tipo de responsabilidad que surja del uso de los productos aquí descritos, excepto aquello expresamente acordado por escrito por parte de NetApp. El uso o adquisición de este producto no lleva implícita ninguna licencia con derechos de patente, de marcas comerciales o cualquier otro derecho de propiedad intelectual de NetApp.

Es posible que el producto que se describe en este manual esté protegido por una o más patentes de EE. UU., patentes extranjeras o solicitudes pendientes.

LEYENDA DE DERECHOS LIMITADOS: el uso, la copia o la divulgación por parte del gobierno están sujetos a las restricciones establecidas en el subpárrafo (b)(3) de los derechos de datos técnicos y productos no comerciales de DFARS 252.227-7013 (FEB de 2014) y FAR 52.227-19 (DIC de 2007).

Los datos aquí contenidos pertenecen a un producto comercial o servicio comercial (como se define en FAR 2.101) y son propiedad de NetApp, Inc. Todos los datos técnicos y el software informático de NetApp que se proporcionan en este Acuerdo tienen una naturaleza comercial y se han desarrollado exclusivamente con fondos privados. El Gobierno de EE. UU. tiene una licencia limitada, irrevocable, no exclusiva, no transferible, no sublicenciable y de alcance mundial para utilizar los Datos en relación con el contrato del Gobierno de los Estados Unidos bajo el cual se proporcionaron los Datos. Excepto que aquí se disponga lo contrario, los Datos no se pueden utilizar, desvelar, reproducir, modificar, interpretar o mostrar sin la previa aprobación por escrito de NetApp, Inc. Los derechos de licencia del Gobierno de los Estados Unidos de América y su Departamento de Defensa se limitan a los derechos identificados en la cláusula 252.227-7015(b) de la sección DFARS (FEB de 2014).

### **Información de la marca comercial**

NETAPP, el logotipo de NETAPP y las marcas que constan en <http://www.netapp.com/TM>son marcas comerciales de NetApp, Inc. El resto de nombres de empresa y de producto pueden ser marcas comerciales de sus respectivos propietarios.